## **How to Link Groups/Sign-Up Sheets**

Once groups have been created under the **Users and Groups** tool, they must be linked in the course for students to have access.

This tutorial will show you how to:

- Link groups in the course menu
- · Link groups in a content area

## **Linking Groups in the Course Menu:**

1. Navigate to the **Add Menu Item** button and select **Tool Link.** 

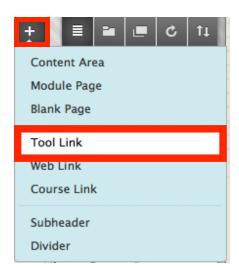

2. Name the tool link and under Type, select Groups. Make the link Available to Users so students can view it. Click Submit to finish creating the link in the course menu. This link will redirect users to the Groups Page.

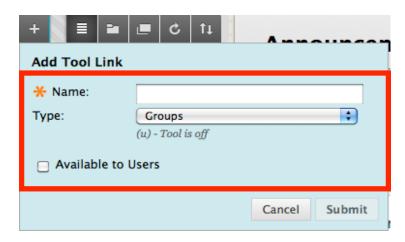

## **Learning Connect**

3. A Groups tool link will be located on the bottom of the course menu.

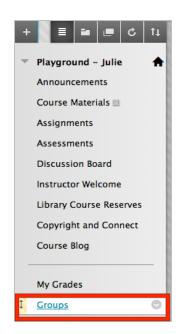

## **Linking Groups in the Course Menu:**

 Choose a Content Area from the course menu, and under Tools, select Groups.

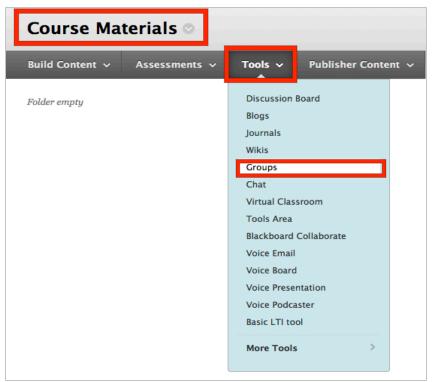

2. Choose to either create a link for the entire **Groups Page** or to a specific **Group or Group Set**. You can also create **New Groups or Group Sets** using this tool.

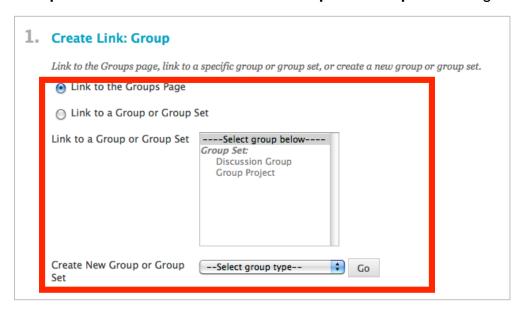

3. Click Next.

4. You will be redirected to another page to adjust the settings. Adjust the Name and Description of the link if you wish. You can also set your Options by making link available or unavailable, enabling views tracking, or setting date restrictions.

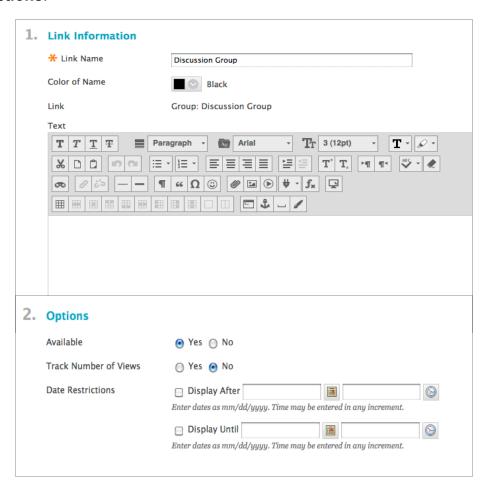

 Click **Submit** to finish linking the groups page, group or group set to a content area. The groups tool link has now been added to the content area.

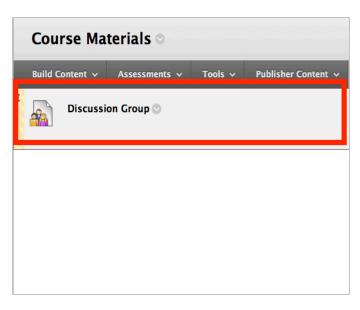